## **Sessió 7**

### **Objectius**

En la setena sessió farem un mini-projecte de creació d'un diploma amb el programa Word, per lliurar a tots els presents com a justificant del curs. Per això, insertarem imatges, fotografies i títols als documents que creem en WORD. També llegirem i enviarem correu i finalment veurem alguns jocs educatius que realitzen els vostres fills a l'aula d'informàtica.

- *Inserir imatges predissenyades al Word.*
- *Inserir fitxers d'imatges i fotografies al Word.*
- *Inserir títols amb el WORDART.*
- *Jocs educatius en CD-Rom i per Internet.*

### **Continguts**

BLOC A: Coneixements d'usuari relatius al PC, la xarxa i l'entorn operatiu.

- Les aplicacions en xarxa: CD-ROM compartit.
- Desar imatges i informacions a la xarxa.

BLOC D: Coneixements de cerca i comunicació.

• Els correu electrònic a CATALUNYAMAIL.COM.

#### **Desenvolupament**

## **Pràctica 1. Creació de diploma en Word**

El projecte d'avui consisteix en crear un document de diploma del curs que estem fent.

- 1. Obriu el programa WORD.
- 2. Com que el diploma ha d'anar en full apaïsat anirem al primer menú: *Archivo/configurar pàgina* o bé *Fitxer/configurar pàgina* i anem a la pestanya *Tamaño de papel* el lloc on diu horitzontal i marquem el botó al costat d' *Horizontal* i cliqueu a *Aceptar*.

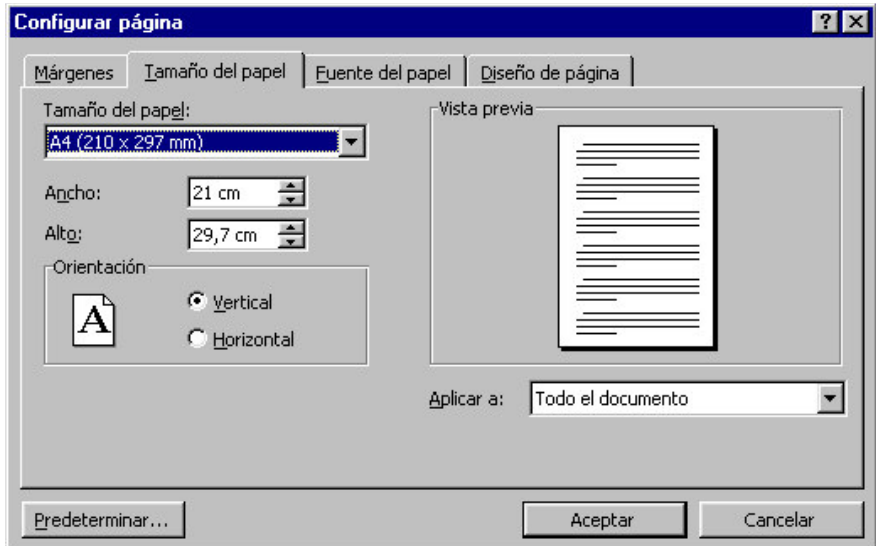

3. Ara ens cal veure la pàgina completa i cal anar a *Veure / Zomm / Toda la página*:

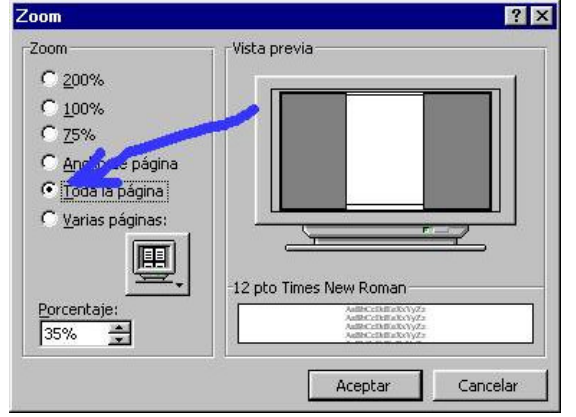

4. Aneu al menú *Inserir/imatge/wordart* o bé *Insertar/imagen/wordart* i creeu un wordart amb el nom *Diploma* i una altre amb el text *A favor de + el vostre nom*.<br>W Microsoft Word - 7a sessió ampa.doc

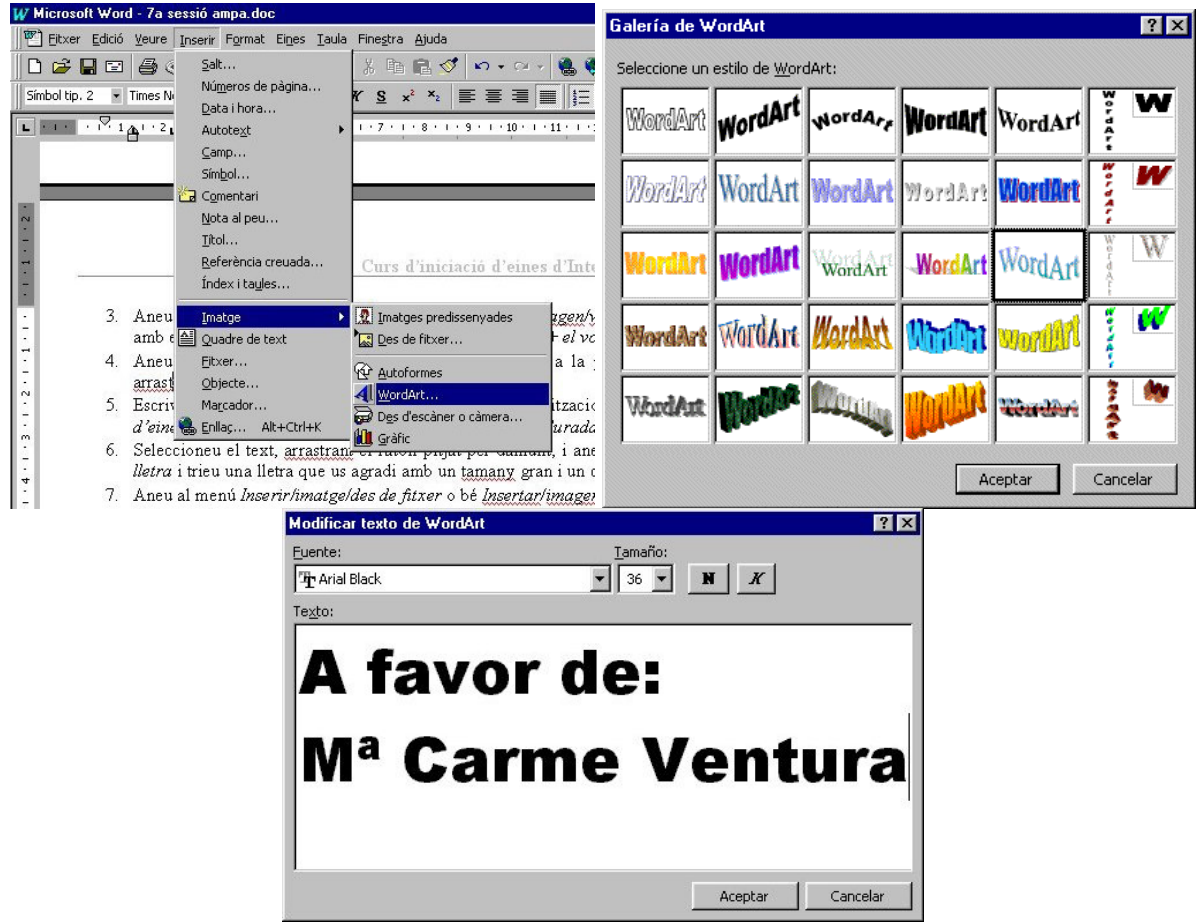

5. Aneu al menú *Inserir/quadre de text* situeu el punter a la part inferior del diploma i arrossegueu fins a crear un rectangle.

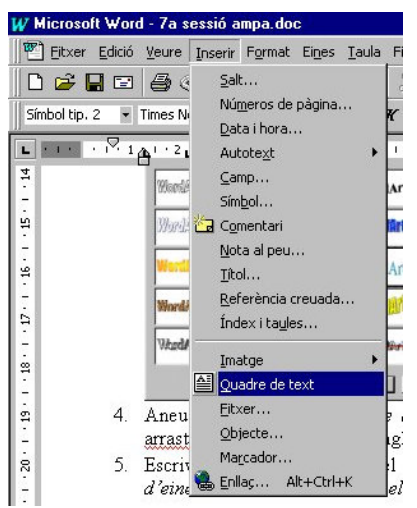

- 6. Escriviu a dins el rectangle el següent text: *Per la realització del curs: Curs d'iniciació d'eines d'Internet i de correu electrònic de 12 hores de durada.*
- 7. Seleccioneu el text, arrossegant el ratolí pitjat per damunt, i aneu al menú *format/tipus de lletra* i trieu una lletra que us agradi amb un tamany gran i un color.
- 8. Aneu al menú *Inserir/imatge/des de fitxer* o bé *Insertar/imagen/desde archivo* i busqueu al T:/mapa/ la carpeta amb el vostre nom i inseriu la foto vostra. Situeu-la en un costat del diploma.
- 9. Aneu al menú *Inserir/imatge/imatges predissenyades* o bé *Insertar/imagen/imágenes prediseñadas* i busqueu a la categoria *Tecnologia* un dibuix d'un ordinador que us agradi i inseriu-la en un costat del diploma.<br>W Microsoft Word - 7a sessió ampa.doc

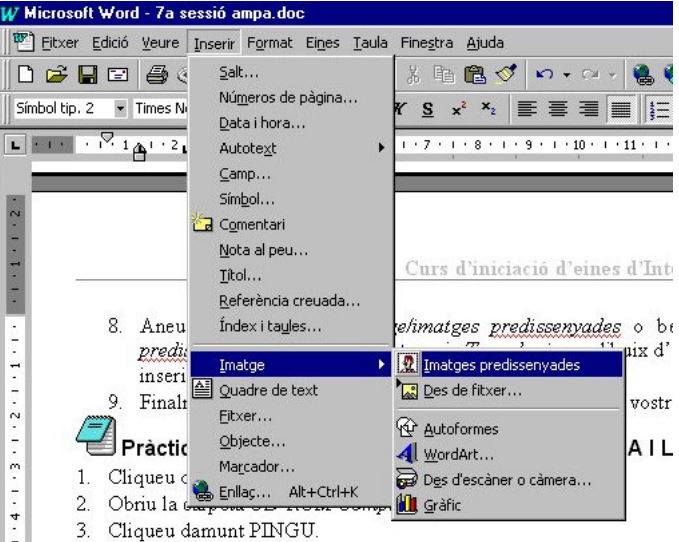

- 10. A continuació li donarem un marc a tota la pàgina. Aneu a *Format / Contorn i ombrejats / Borde de página / Arte* i trieu un contorn que us agradi.
- 11. Finalment deseu el document amb el nom *diploma* en la vostra carpeta a *T:/mapa/*.

#### **Pràctica 2. Llegir i enviar correu**

- 1. Obriu un navegador.
- 2. Escriviu *http://www.catalunyamail.com* a la barra d'adreces.
- 3. Introduïu la vostra adreça i la vostra paraula de pas i *accedir*.
- 4. Llegiu el correu i escriviu-ne o responeu-ne si cal.

# Pràctica 3. Jocs en CD-Rom: PINGU I LA TORTUGA I LA LLEBRE.

- 1. Cliqueu damunt la icona *APLICACIONS EN XARXA*.
- 2. Obriu la carpeta *CD-ROM Compartit.*
- 3. Cliqueu damunt PINGU.
- 4. Cliqueu damunt LA TORTUGA I LA LLEBRE.